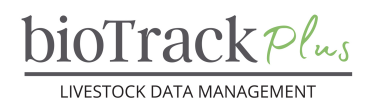

#### **Client Resource**

# **Creating Groups and Adding Animals**

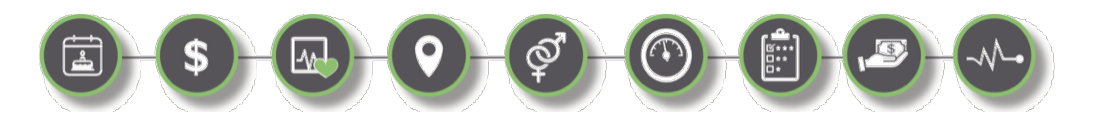

#### **Introduction**

The purpose of this tip sheet is to walk you through the steps of adding new groups to your bioTrack+ account. Groups are used to organize and manage several animals based on common life stage or management and are required to enter certain events in bioTrack Plus.

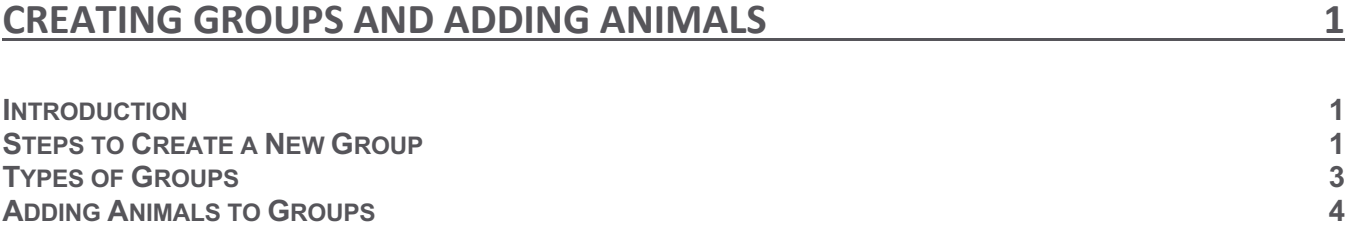

#### **Steps to Create a New Group**

- Sign into your bioTrack+ Account.
- Using the left navigation menu, scroll down to the Master Data section, click '**Groups**'.
- § This will bring you to a summary screen of any existing locations. Click '**+New'**.
- § A new page will appear to enter the details of your group.
	- Define a unique user group name (e.g., Fall Breedings)
	- Select the type of group (e.g., Breeding Group)
	- Select the parent group, if applicable (e.g., Breeding Group 1 within Fall Breedings)
	- Select the species for the group
	- Select the year of the group, if applicable (e.g., 2023)
	- Define the start and end dates for the group. This is used for data validation in some cases. For example, if a newborn animal's birthday is not within the date range for the birth season it is assigned this will trigger an error.

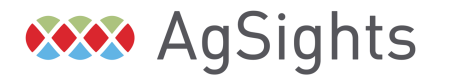

**bioTrack** Plus

- Save the group and a grid will appear that you can use to view all animals that are currently in the group, as well as add existing or new animals to the group.
- You can also import groups if you have multiple to create at one time.
	- Ensure you are on the Groups tab before trying to import new groups.

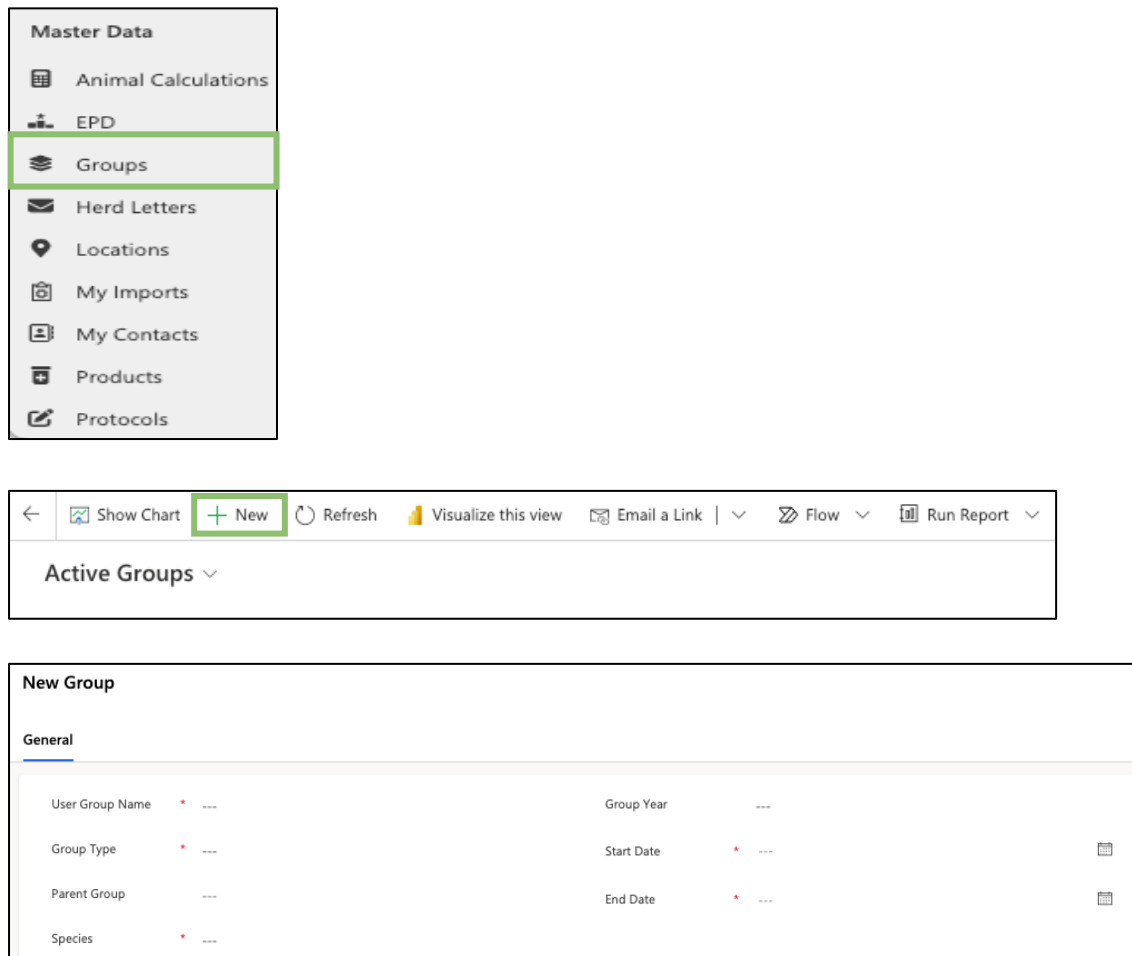

## **User Group Name vs Group Name**

It's important to note the difference between **User Group Names**, which are the names you assign your group and **Group Names**, which are the system's method of ensuring the group name is unique by adding the account's username to the User Group Name. For example, if Jane Farmer creates a group called "Fall 2022 Breedings" as the User Group Name. When the group is saved, the system will append the user's name to create a Group Name of "Fall 2022 Breedings – Jane Farmer". This is especially important when importing records, as if you do not Look up to the column matching how your group is formatted in the import file all of the records will fail to import.

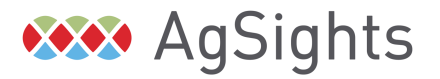

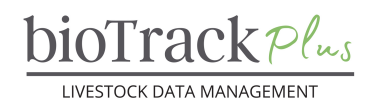

# **Types of Groups**

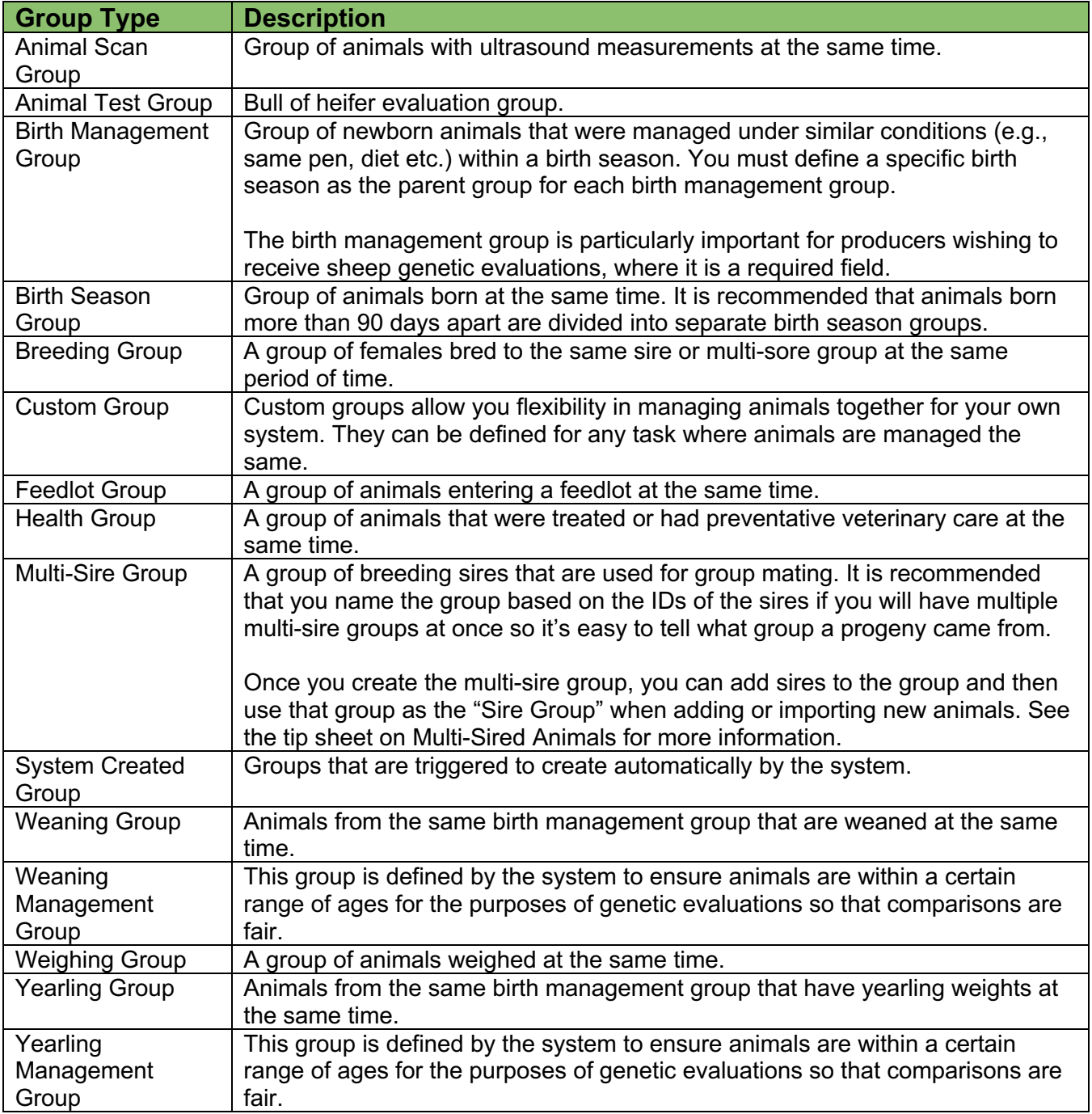

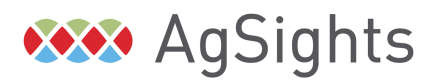

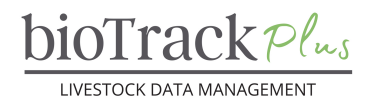

### **Adding Animals to Groups**

Once your groups have been created, you can then add animals to the group. Depending on the type of group, you may either add an animal to the group from the groups page, animal profile or when creating an event. To add a group from the groups page:

- § Click on the link to go to the form for the group you want to add animals to
- Below the information about the group, you will see a grid displaying any existing animals that are in the group.
- Select 'New Animals' to add an animal to a group that is not yet in the system. This will pull up a window where you can create the animal and then when the animal is saved it will be added to the group.
- Select 'Add Existing Animals' to add an animal that is already in the system to the group.
	- This will bring up a panel where you can type an ID to search for the animal to add. You can search by Bio ID, RFID or Ear-Tag. If you do not see the animal you want to add, select 'Advanced Search' to look for the animal in a different view.
	- § When you have selected the animal, click '**Add**' to add the animal to the group
	- § Finally, refresh the group to ensure the animal has been properly added.

Groups may also be added from the animal profile (birth season, birth management group, sire group) or a specific event (e.g., health, breeding, weight).

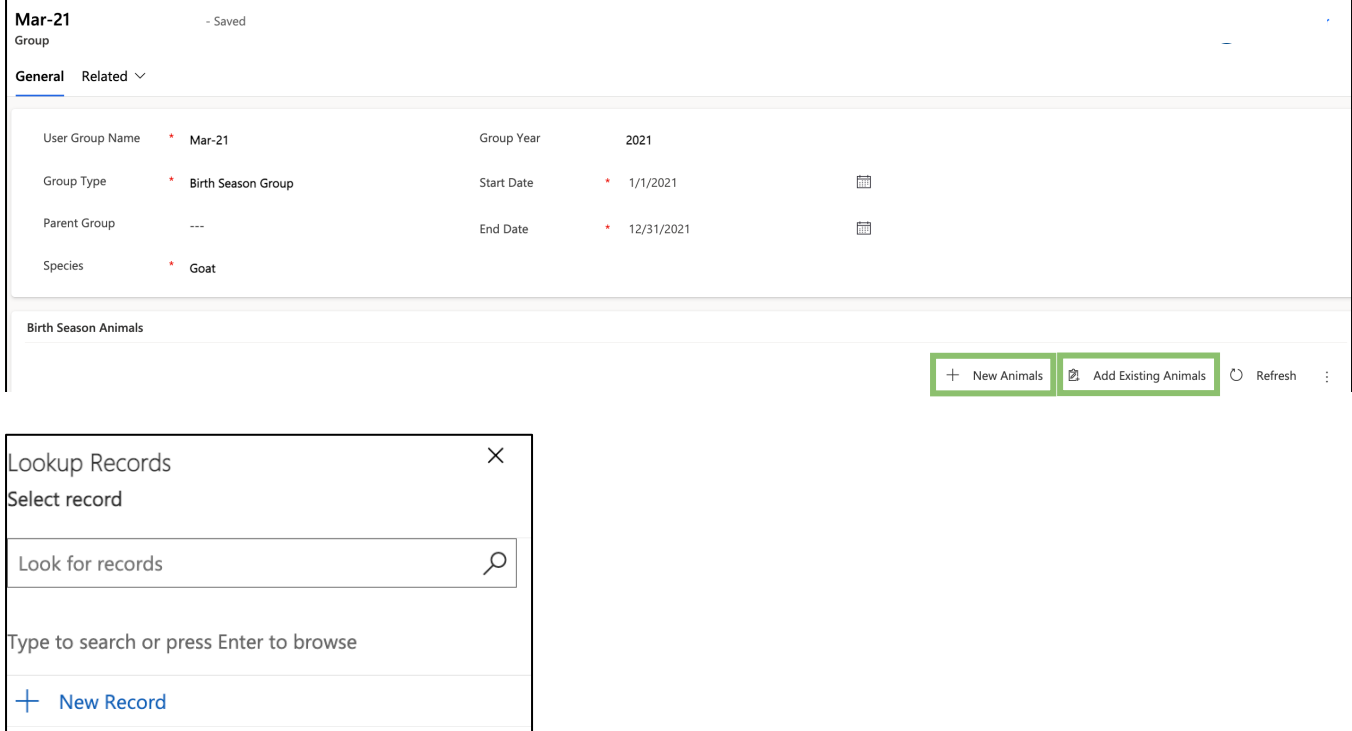

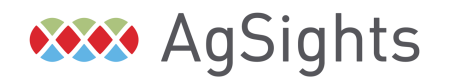

*Have Questions? Contact us at service@biotrack.ca* 1 (855) 246-2333